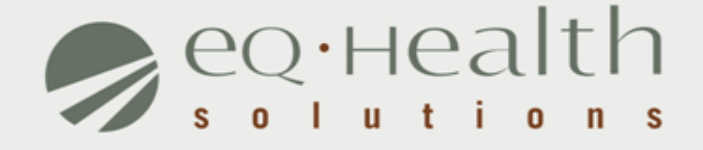

### **WEB USER GUIDE SUBMITTING MEDICAL RECORDS FOR RETROSPECTIVE PRE- AND POST-PAYMENT REVIEW**

eQHealthsolutions.org

### **OVERVIEW**

#### **Web-based submission of medical records:**

- All Illinois hospitals and its' contiguous counties must participate (limited exceptions).
- Providers will check weekly for selected cases and submit medical record documents online via eQSuite®.
- Effective with *Notice of Selection of Medical Records for Offsite Review* with a *date of notice April 11, 2017.*

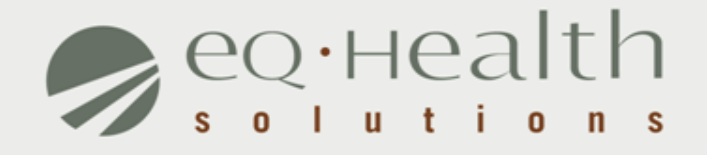

## **WEB-BASED PROVIDER UTILIZATION REVIEW SYSTEM**

equealthsolutions.org

## **User Log In**

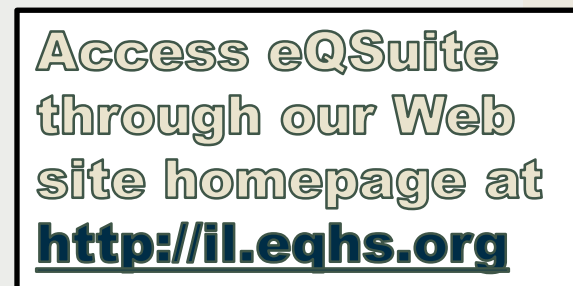

**Procedure and DRG codes** subject to Utilization Review HFS Attachments A-F 10.1.16 - Click to download HFS Attachments

- > Top 7 Provider Web Reports 2016/2017
- > Frequently Asked Questions Updated version coming soon!
- + Hospital Contact Form (Updated February  $2017)$
- How to Create an Electronic **Signature** (Instructions)
- **Web Administrator Guide**
- → Quick Guide for Reconsiderations
- → Reconsideration Request Form

#### Contact us at (800) 418-4045

#### Use the eQSuite® Online Helpline for:

- » Utization and quality review process
- » Review requirements and timeframes
- » Reconsideration process
- » Creating temporary Physician IDs
- » MCO or other eigibilty verification questions

#### **Hospital Adminstrators:**

- → Whoever is assigned as the Web Administrator will need to create new user log ins for staff who need to submit requests to eQHealth under that new Provider ID.
- > New admissions will need to be submitted using the NEW provider ID (new log in).
- > If hospitals have different Provider IDs for Psych and MedSurg, the requestor must use the correct log in to submit review requests for each service.

#### **Certification Requests. Review Status. Discharges. Work On Line - Anytime**

> To access eQSuite®: Assign a Web Administrator for your facility, fill out a Hospital Contact Form and fax it to us. An eQHealth representative will contact you.

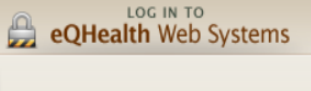

**LOG IN HERE** 

eQSuite

## **User Log In**

#### Enter the assigned eQHealth username and password and click login.

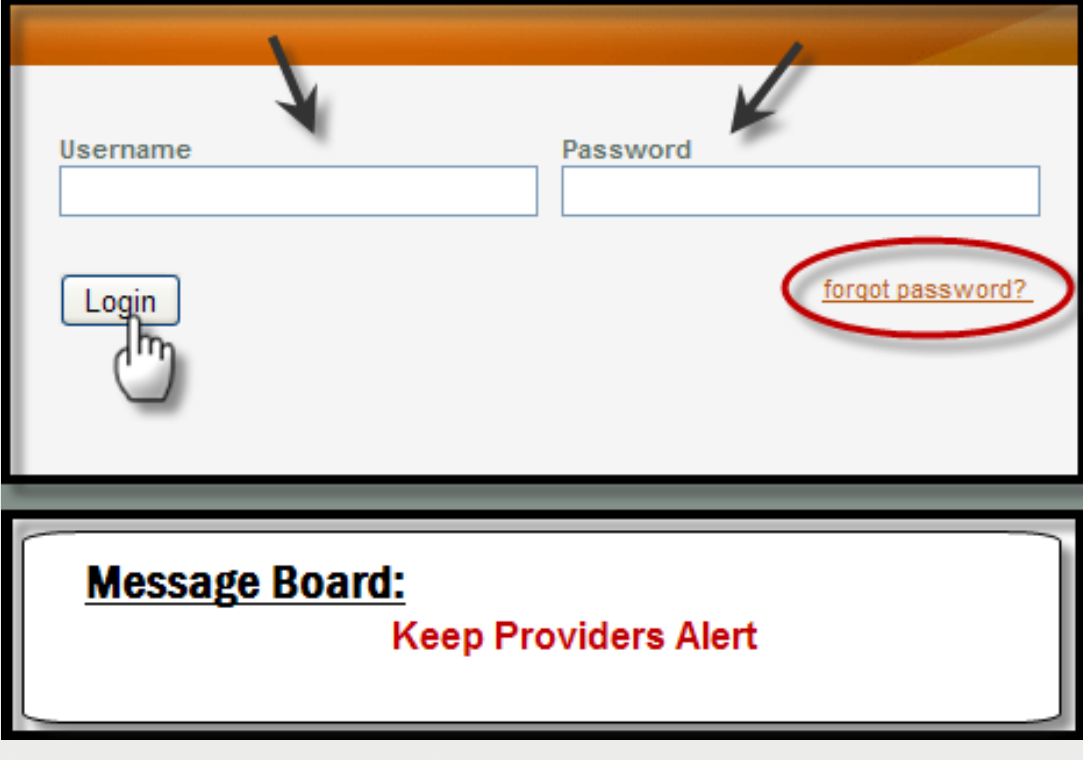

### **Forgot Password?**

Click on *forgot password*you will be instructed to enter your username to receive a temporary password.

 $\triangleright$  Copy temporary password to use as your "old" password; follow directions to reset.

**Message Board:** Check the logon screen for important messages regarding the Web.

### **eQSuite® Main Page**

### Upon logging in you will see Provider Reports and can confirm which hospital you are logged in as.

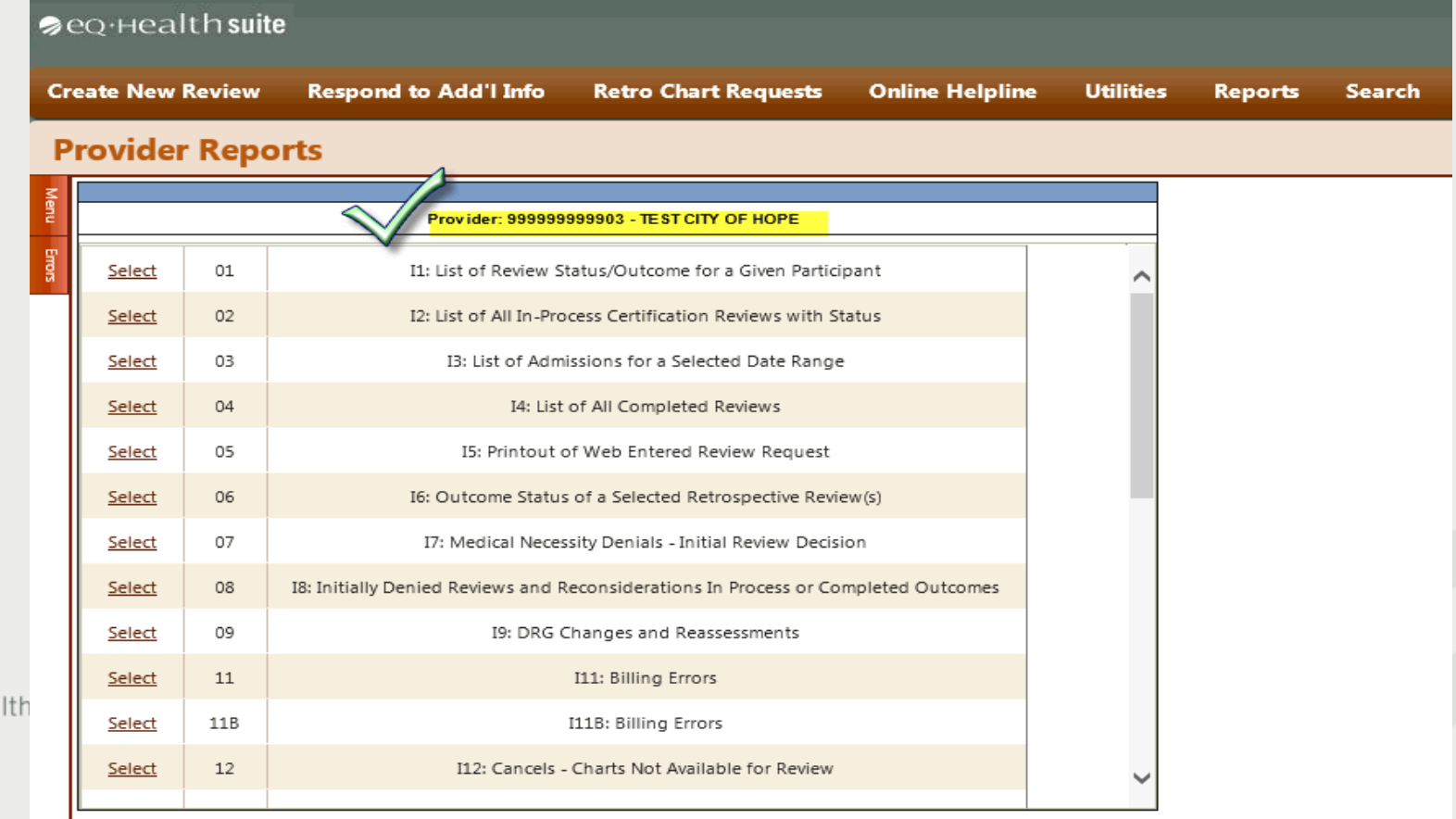

еонеа

## **Retro Chart Requests Tab**

#### Click the Retro Chart Requests tab on the menu bar.

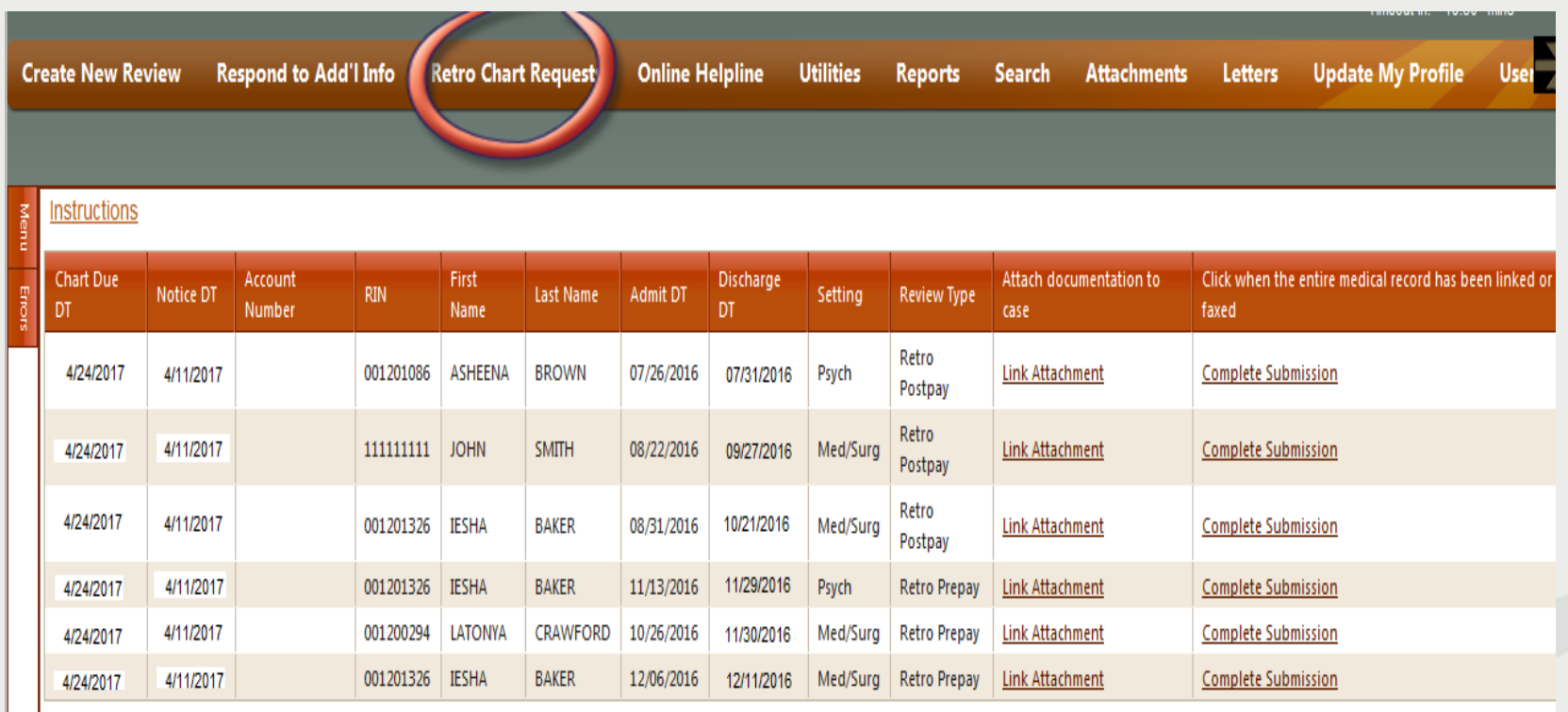

### **Instructions for Users**

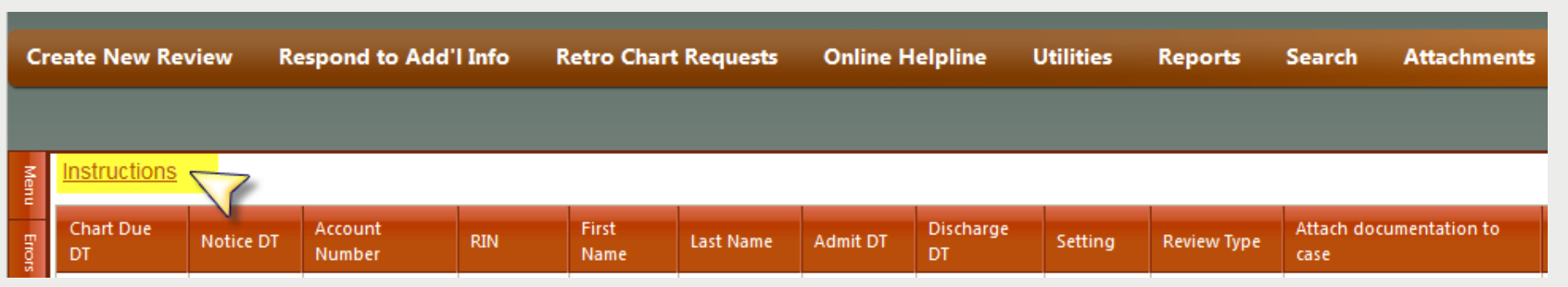

**INSTRUCTIONS:** All required medical record documents must be received by eQHealth Solutions within 14 calendar days from the notice date. The following condensed medical record documentation must be submitted:

- History and Physical Examination Records
- ER/ED Records
- All physician Order Sheets
- All Physician and Nurse Progress Notes\*
- Discharge Summary

\**DO NOT SUBMIT* nursing notes with daily vitals, weights, I/O, dressing changes, consents, discharge instructions, care plans, daily assessments or flow sheets.

**Have your file(s) ready to upload** – the fax option may be used only if uploading is not viable. Medical record documents are uploaded as an image file (pdf format works best). Records larger than 400 pages should be uploaded as multiple files. If the total file size exceeds 5GB and cannot be uploaded, please follow the exception process.

**To begin, click Link Attachment for that case.** You must click "Complete Submission" after you have uploaded or faxed the required documentation (files) for each case.

equealthsolutions.org

### **Attaching Documents to Case**

### **Follow two commands to link/upload file(s):**

### 1) Link Attachment and 2) Complete Submission

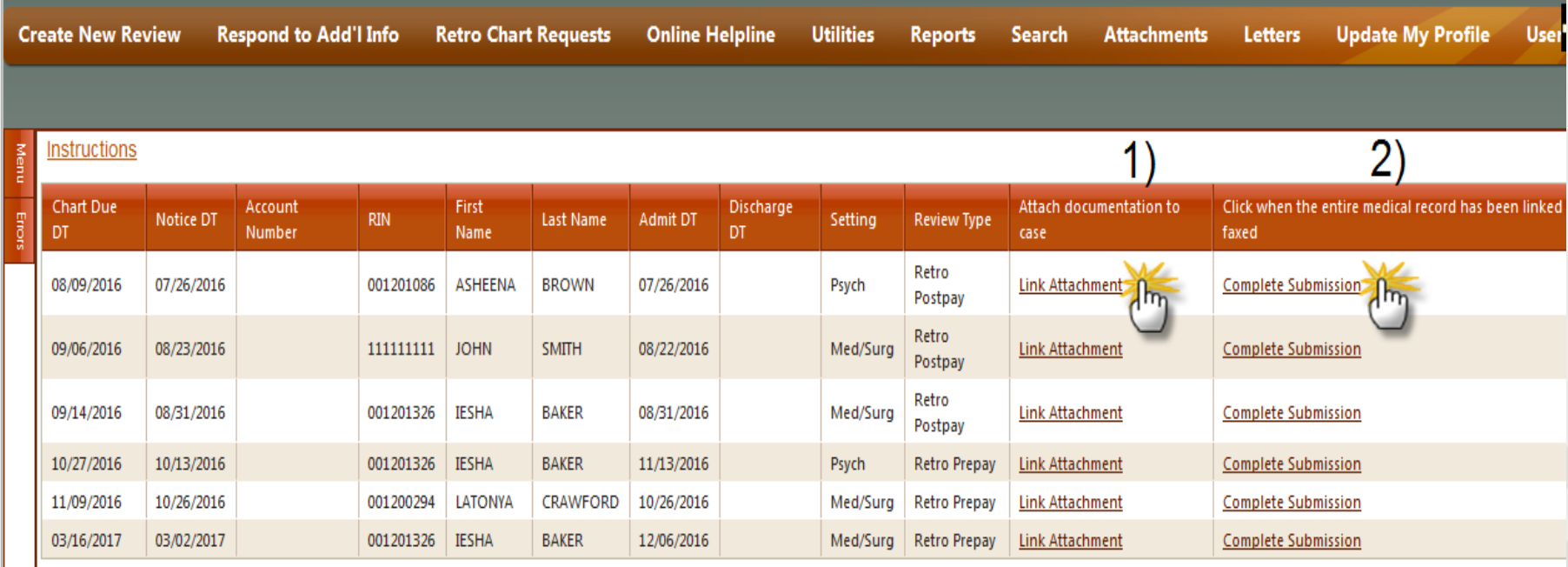

### **Attaching Documents to Case**

### **Follow first command to Link Attachment,** then select Upload Attachment Images(s).

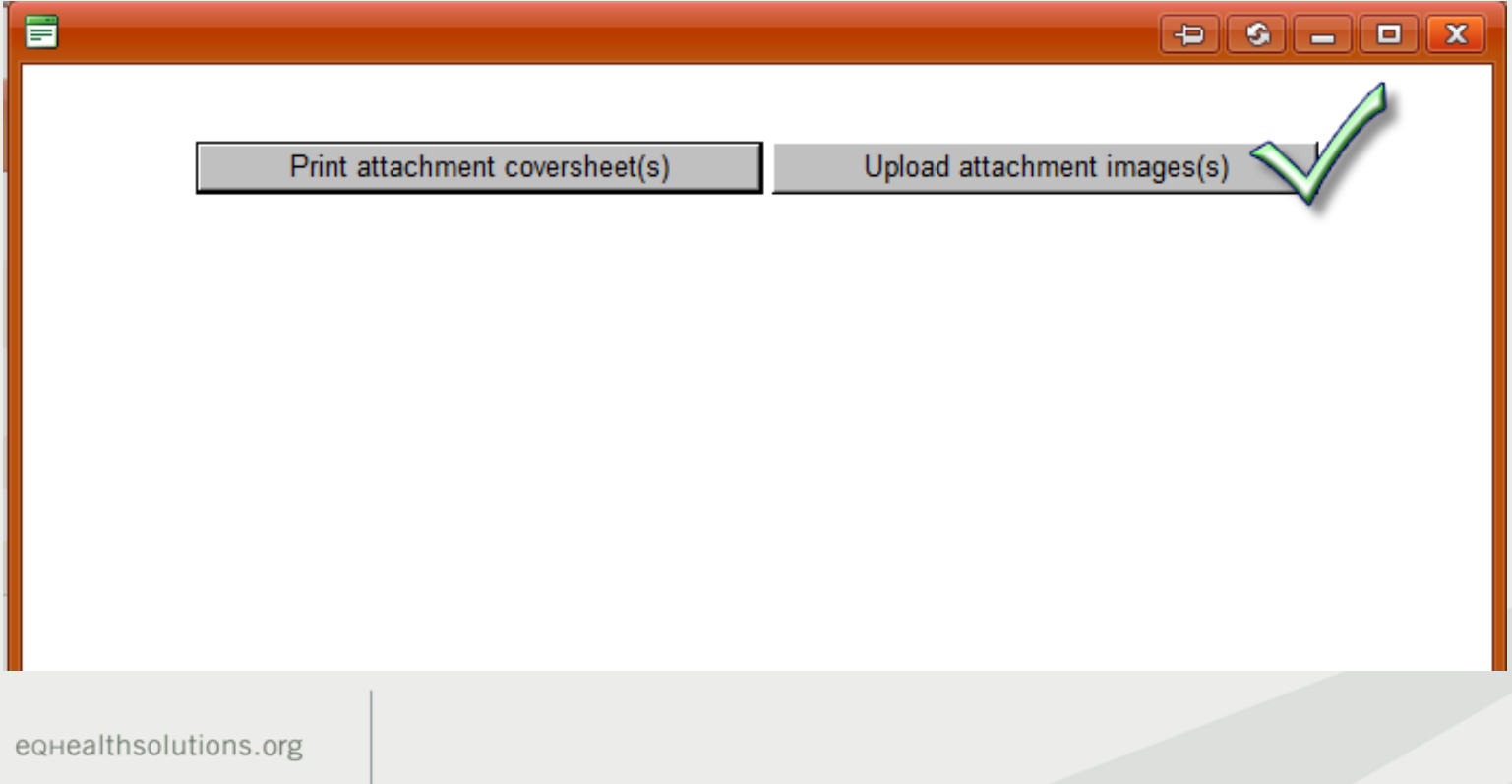

### **Attaching Documents to Case**

### **Uploading medical record file(s):**

Must be an image file format (PDF, tif, jpg, bmp)

![](_page_10_Picture_14.jpeg)

## **Uploading File**

- Enter title for your document.
- Select/browse for the file and click to Upload.

![](_page_11_Picture_14.jpeg)

### **Backup Method**

#### **Follow first command to Link Attachment,** then select the Print attachment coversheet(s) button

![](_page_12_Figure_2.jpeg)

### **Backup Method**

▶ Under "Select attachment types", check Medical Record.

**Click Generate Coversheet; it will appear as a PDF.** 

![](_page_13_Figure_3.jpeg)

### **Backup Method**

#### **Use only once!** Submit the coversheet with correct documents by FAX to (800) 418-4039

![](_page_14_Picture_2.jpeg)

Provider ID: 999999999903 Provider Name: TEST CITY OF HOPE **TAN:** Bene ID: 001201326 Bene Name: IESHA BAKER Admit Date: 08/31/2016 Review ID: 33651145

# Pages (Including this one)

Only use coversheet once. Please do not modify or duplicate bar code or cover sheet in any way.

MEDICAL RECORD

equealthsolutions.org

### **To Complete Submission**

#### **Go to Retro Chart Requests tab and follow second command to link and send file(s):**

2) Click Complete Submission

![](_page_15_Picture_15.jpeg)

### **To Complete Submission**

- A pop up will appear to ensure you want to complete submission. o**Click OK**.
- Clicking "cancel" means you are not ready to submit.

![](_page_16_Picture_20.jpeg)

## **Completed Submission**

#### NOTE: After clicking **OK**, the case is automatically sent to eQHealth for review and will no longer show in the table:

![](_page_17_Picture_17.jpeg)

# **Online Helpline**

- Enter Inquires may be submitted online by clicking the *Online*  **Helpline** tab on the menu bar.
- **either** a Review ID **or** Bene ID (RIN) and admit date.
- Type a detailed question in the text box and click *Submit Question*.
- A message will appear stating the response has been submitted and a ticket number will be assigned.

![](_page_18_Figure_5.jpeg)

- The ticket will be processed within one business day.
- To view the response, click the *Online Helpline.* Scroll down and view the *History* section. The answer will appear next to your question and will remain for 30 days.

### **Provider Resources**

#### **Website [http://il.eqhs.org](http://il.eqhs.org/)**

- ▶ Provider Resources for Forms (Hospital Contact Form), Presentations, Web User Guides, etc.
- ▶ Access to Web-based review system: eQSuite<sup>®</sup>

#### **eQHealth Provider Helpline**

Monday through Friday, 8:30 am to 5:00 pm

- ▶ Use Online Helpline for all inquiries.
- If Web Administrator is unavailable:
	- Call toll-free 800-418-4045 for assistance in resetting passwords/unlock Web account.